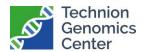

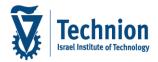

# **Downloading your data RUN from BaseSpace**

#### Open a Basespace account (free) here-

https://login.illumina.com/platform-services-manager/?rURL=https://basespace.illumina.com&clientId=basespace&clientVars=aHR0cHM6Ly9iYXNlc3BhY2UuaWxsdW1pbmEuY29tL2Rhc2hib2FyZA&redirectMethod=GET#/register

Please fill out your email address associated with your BS account in the appropriate place in the Sample Submission Form

Once your sequencing run is complete you will receive an invitation for ownership transfer of your run and project to your account. After accepting the transfer all the run's data will be available only to you and will be removed from the TGC account. Please make sure to download and backup your data!

To better understand the technical aspects of your run, please visit the following link from *Illumina Software* Resources/BaseSpace™ Sequence Hub: does my sequencing run look good?-

https://developer.illumina.com/news-updates/basespace-sequence-hub-does-my-sequencing-run-look-good

For general help with Illumina Basespace please visit- https://help.basespace.illumina.com/

To download data from a run as a package of FASTQ files or SAV files (technical data of your run), use the following steps:

(1) Go to RUNS and open/choose the desired run.

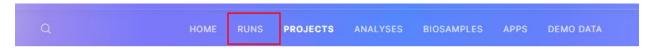

(2) Select File, point to Download, and then select Run.

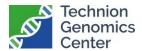

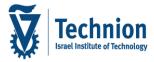

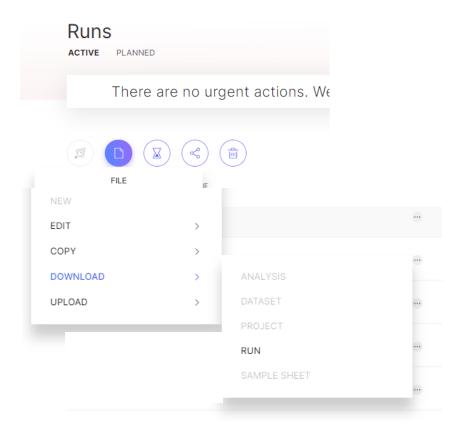

## (3) Select the file type you want to download.

- FASTQ—FASTQ files.
- Sequencing Analysis Viewer (SAV)—InterOp and other files required to run SAV.

Data is downloaded in a compressed (\*.zip) file format.

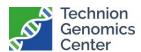

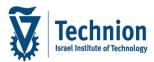

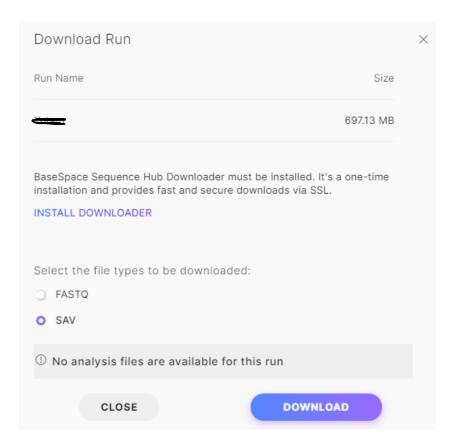

If you do not have the FASTQ option available, go to PROJECTS and open/choose the desired run. Repeat the same process (File- Download- Project).

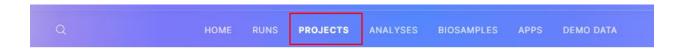

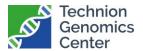

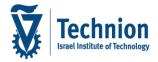

#### Share your project with another BS account:

(1) Check the box of the run you want to share and then, using the 'Share' button, send a sharing invitation to your collaborator (Send Invitation).

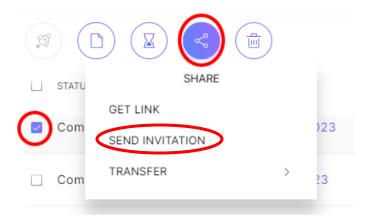

(2) Fill in your collaborator Basespace user account email and then press the 'Add Collaborator' button.

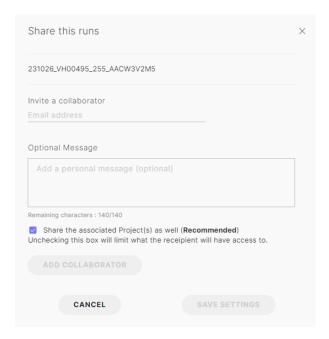

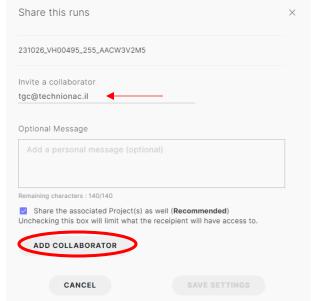

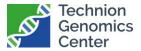

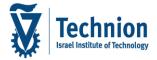

#### (3) Save the settings.

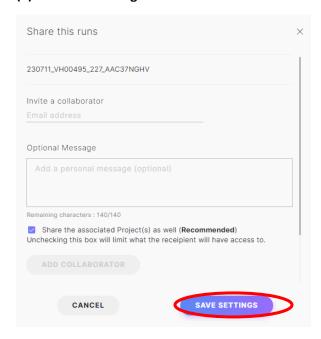

## Share your run with a non-BS user:

(4) Check the box of the run you want to share and then, using the 'Share' button, create a link (Get Link).

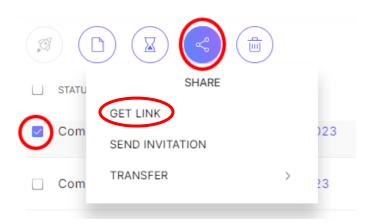

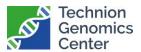

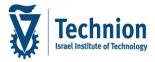

#### (5) Activate the link.

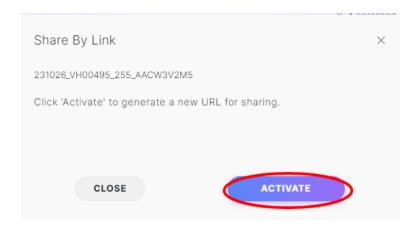

# (6) Copy the link.

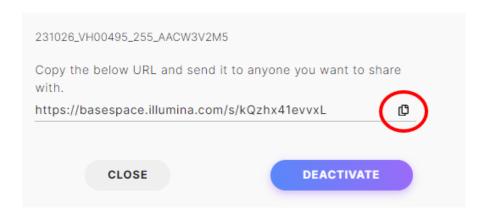

If you encounter problems, contact the TGC team.